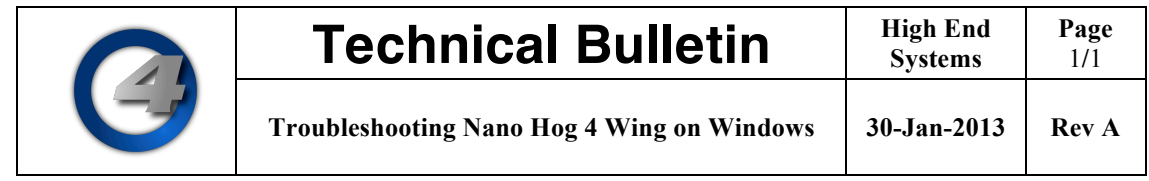

In some cases after installing the latest version of Hog 4PC the USB Nano Hog 4 Wing may not be detected automatically. This document describes how to properly resolve driver and firmware issues for the Nano Hog 4 Wing on Windows computers. This procedure is valid for all Hog 4OS supported versions of the Windows Operating System.

## **PART 1: Ensure the Nano Hog 4 Wing has the correct firmware**

*After installing any version of Hog 4PC ensure your USB Nano Hog 4 Wing gets the appropriate firmware by forcing a firmware reload using this procedure:*

- 1) Plug only the USB connection of the Hog 4 Nano Wing to your Windows PC
- 2) Simultaneously press and hold the Next Page, Choose 1, and Choose 2 keys while plugging in DC power to the wing
- 3) After 5 seconds release the keys held in step 2.
- 4) After about 15 seconds you will see a quick single flash of all the front panel's blue LEDs. This indicates the firmware update process is complete and you can move on to Part 2.

## **PART 2: Ensure the Nano Hog 4 Wing is using the correct WIndows driver**

*After performing the firmware reload procedure outlined in part 1, now ensure the wing is loaded with the correct driver using this procedure:*

- 1) Ensure the USB connection of the Hog 4 Nano Wing is connected to your Windows PC and that the power connection of the wing is also plugged in.
- 2) On the desktop of your computer locate the "Computer" icon
- 3) Right click on the "Computer" icon and select "manage". This will open a new window called "Computer Management".
- 4) Click on "device manager" (this is on left hand side of the window)
- 5) Now look in the right hand pane of the Computer Management window. If you see "High End Hog4 Nano Wing" listed under HES Widgets and it does not have a yellow exclamation point next to it then stop this procedure because your wing is already loaded and should be functioning as expected with Hog 4PC.
- 6) If you don't see "High End Hog4 Nano Wing" listed then look for "unknown" in the list. (the unknown device should stand out because it will be listed a yellow exclamation point)
- 7) Right click on the unknown device and select "uninstall" (DO NOT check any options to remove driver software!!!!). Confirm removal by clicking the OK button.
- 8) Right click on any device in the list and select the "scan for hardware changes" option
- 9) Windows will now attempt to load the correct driver for the unknown device (which is the Nano Hog 4 Wing) with the appropriate driver.
- 10) Once Windows finishes loading the driver for the wing it will be listed in the device manager under the Hog Widgets section as "High End Hog4 Nano Wing".
- 11) The Hog 4 Nano Wing is now ready for normal operation with Hog 4PC.